## **Thiessenovy polygony – postup:**

- 1) Vybrat pro zadané povodí stanice, ze kterých budou polygony vytvářeny a to ručně pomocí nástroje *Select features by rectangle.* Vhodný počet stanic je např. 8 stanic v povodí a 3 mimo povodí. Výběr by měl rovnoměrně pokrývat celé povodí.
- 2) Z vybraných stanic vytvořit vlastní vrstvu (klik pravým myšítkem na vrstvu stanic selection – create layer from selected features)
- 3) V Arc Toolboxu, záložce Anylysis tools Proximity vybrat nástroj Create Thiessen polygons. Do input features stačí vložit vrstvu vybraných stanic. OK Vytvoří se obdélník okolo povodí s vytvořenými Thiessovými polygony pro vybrané stanice.
- 4) Oříznout pomocí nástroje clip (v záložce Geoprocessing na horní liště) tuto vrstvu obdélníku polygonů (input features) podle vrstvy "dissolvovaného" povodí (clip features)
- 5) Ve vlastnostech (properties) vrstvy ořízlých polygonů, v záložce symbology, zvolit Categories a Unique values. Po přidání všech hodnot (Add all values) je možné probarvit každý polygon jinou barvou zvolením libovolné barevné škály.
- 6) Výpočet plochy jednotlivých Thiessenových polygonů: v atributové tabulce vrstvy Th. polygonů vytvořit nový sloupec (Add field…), na jeho záhlaví poklepat pravým myšítkem a zvolit calculate geometry. V property zvolit area, jako jednotky nejlépe asi kilometry čtvereční. OK

Mně to vypadá asi takto $\odot$ :

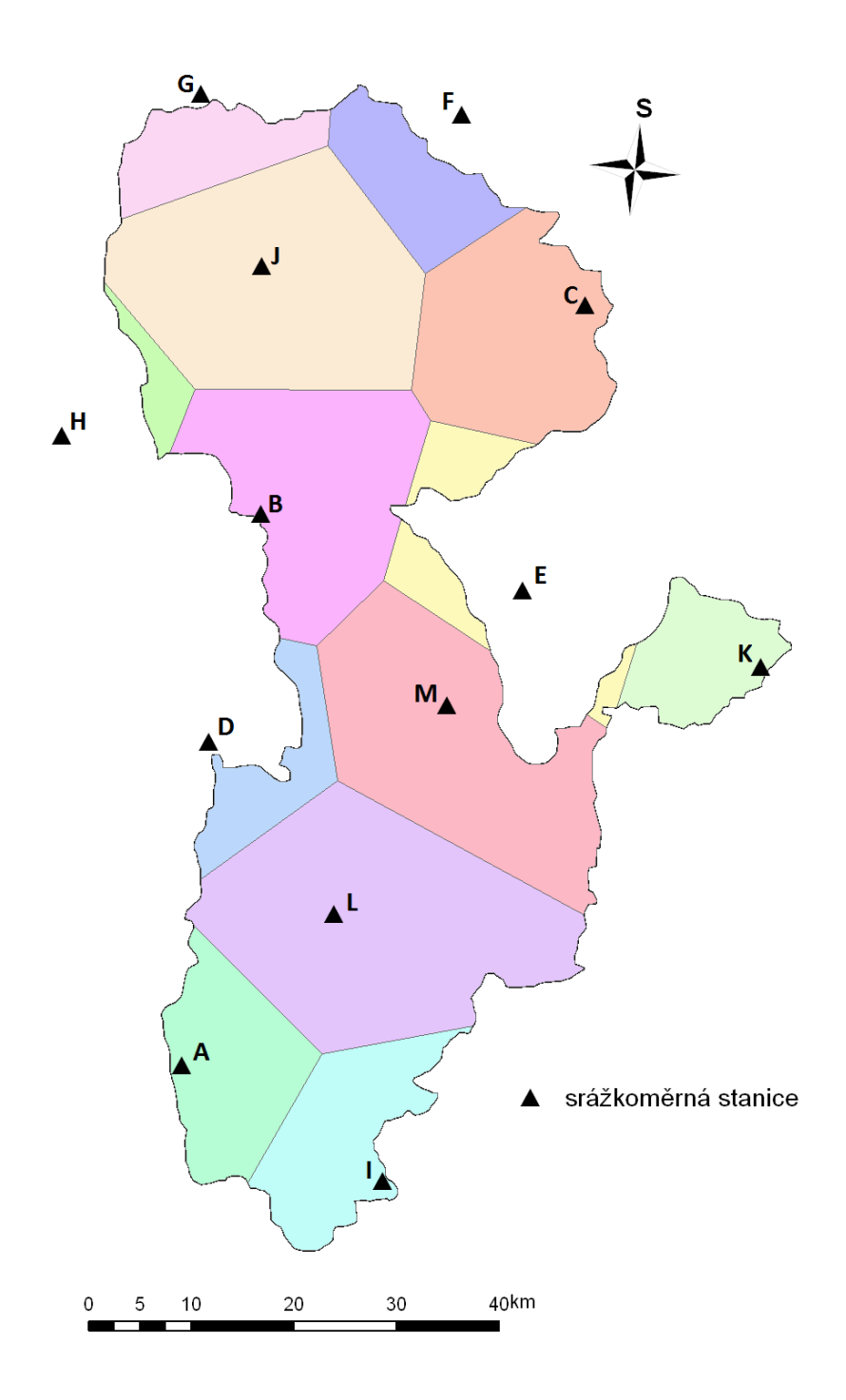